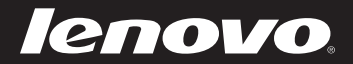

# Lenovo IdeaPad Yoga 13 User Guide **V1.0**

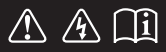

Read the safety notices and important tips in the included manuals before using your computer.

 $\sf d$ eapa $\sf d$ 

- **Note**
- Before using the product, be sure to read *Lenovo Safety and General Information Guide* first.
- Some instructions in this guide may assume that you are using Windows® 8. If you are using other Windows operating system, some operations may be slightly different. If you are using other operating systems, some operations may not apply to you.
- The features described in this guide are common to most models. Some features may not be available on your computer and/or your computer may include features that are not described in this user guide.
- The illustrations in this manual may differ from the actual product. Please refer to the actual product.
	- **Regulatory Notice**
- To refer to it, go to http://consumersupport.lenovo.com/ and click **User guides and manuals**.

## **First Edition (June 2012) © Copyright Lenovo 2012.**

LIMITED AND RESTRICTED RIGHTS NOTICE: If data or software is delivered pursuant a General Services Administration "GSA" contract, use, reproduction, or disclosure is subject to restrictions set forth in Contract No. GS-35F-05925.

## **Contents**

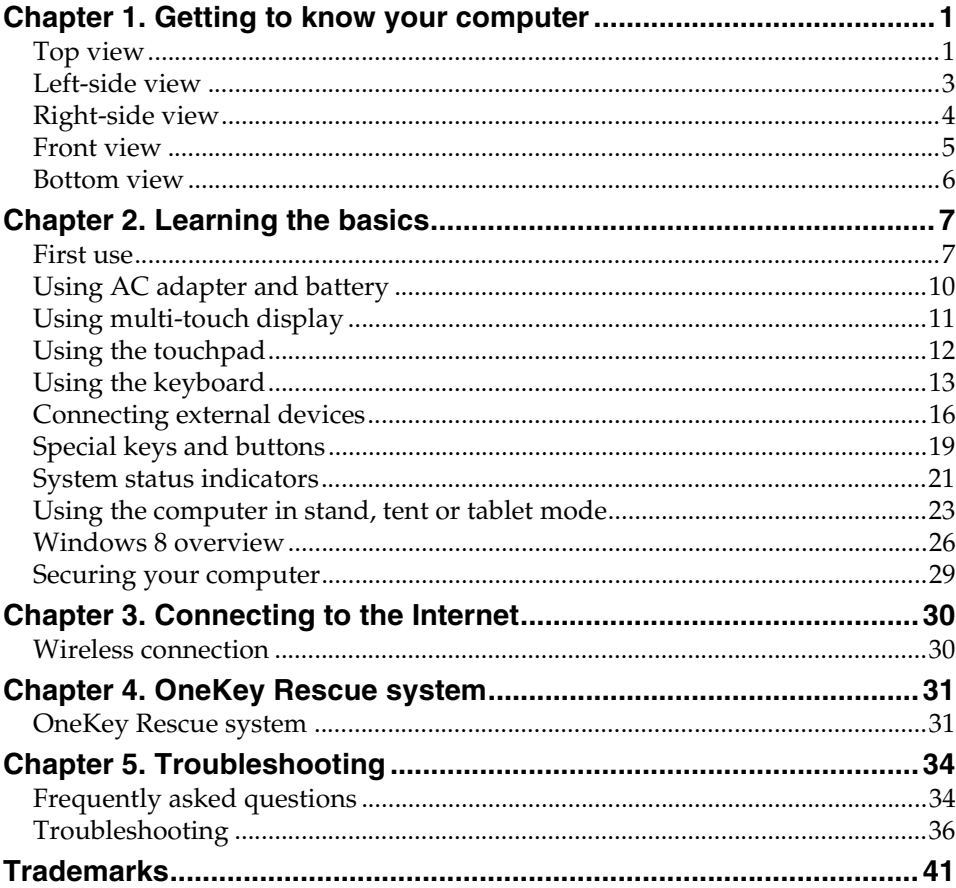

## <span id="page-4-0"></span>**Chapter 1. Getting to know your computer**

<span id="page-4-1"></span>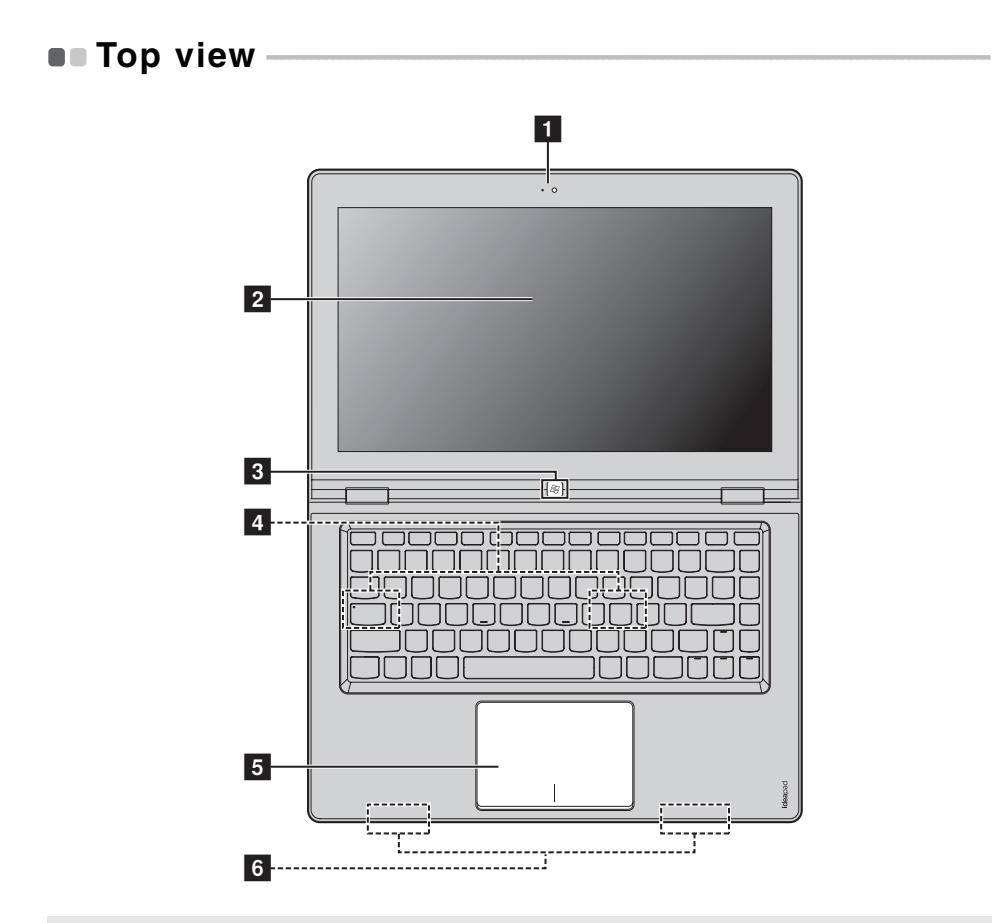

**Note:** The illustrations in this manual may differ from the actual product. Please refer to the actual product.

#### **Attention:** -

**•** The parts bounded by dashed lines are internally installed.

## **Chapter 1. Getting to know your computer**

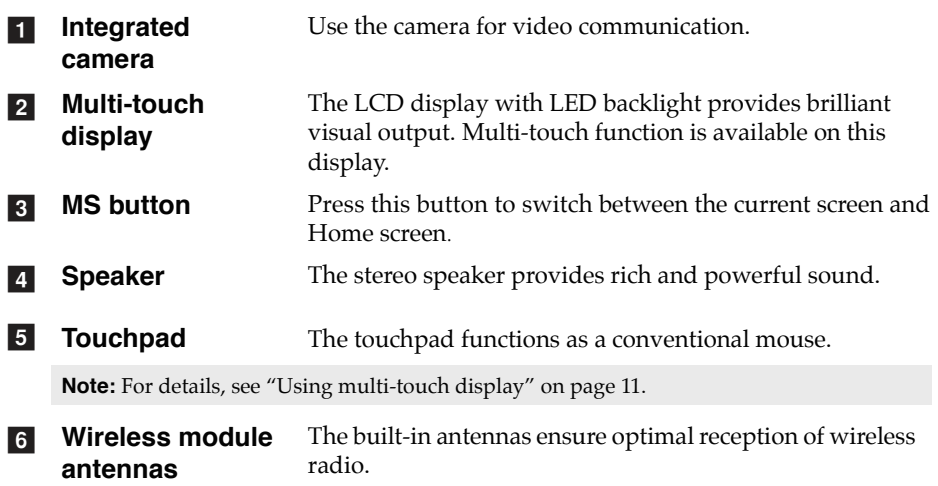

## <span id="page-6-0"></span> $\blacksquare$  Left-side view  $\Omega$  $\circ$   $\overline{\phantom{a}}$   $\circ$  $\begin{array}{ccc} 1 & 2 & 3 \end{array}$   $\begin{array}{ccc} 4 & 5 \end{array}$ **a** HDMI port Connects to devices with HDMI input such as a TV or a display. 2 USB port Connect to USB devices. **Note:** For details, see ["Connecting](#page-20-0) USB devices" on page 17. Connects to headphones or headsets. The combo audio **3** Combo audio jack supports conventional microphones. **jack** The built-in microphone (with noise reduction) can be **4** Built-in used for video conferencing, voice narration, or simple **microphone** audio recordings. **Volume button** Use this button to adjust volume.  $\overline{5}$ + : Increase sound volume. - : Decrease sound volume.

## <span id="page-7-0"></span> $\blacksquare$  Right-side view  $\boxed{\Box}$   $\begin{picture}(10,10) \put(0,0){\line(0,1){10}} \put(10,0){\line(0,1){10}} \put(10,0){\line(0,1){10}} \put(10,0){\line(0,1){10}} \put(10,0){\line(0,1){10}} \put(10,0){\line(0,1){10}} \put(10,0){\line(0,1){10}} \put(10,0){\line(0,1){10}} \put(10,0){\line(0,1){10}} \put(10,0){\line(0,1){10}} \put(10,0){\line(0,1){10}} \put(1$  $\mathbb{P}^*$  $\begin{array}{ccc} 1 & 2 & 3 & 4 \end{array}$ **Rotation button** Press this button to rotate the screen to a landscape or a portrait orientation. **Memory card slot** Insert memory cards (not supplied) here.  $\sqrt{2}$ **Note:** For details, see "Using memory [cards \(not supplied\)" on](#page-19-1) page 16. **USB port** Connects to USB devices.  $\vert 3 \vert$ **Note:** For details, see ["Connecting](#page-20-0) USB devices" on page 17. **d AC power adapter** Connect the AC adapter here. **jack Note:** For details, see "Using AC [adapter and](#page-13-1) battery" on page 10.

#### **4**

<span id="page-8-0"></span>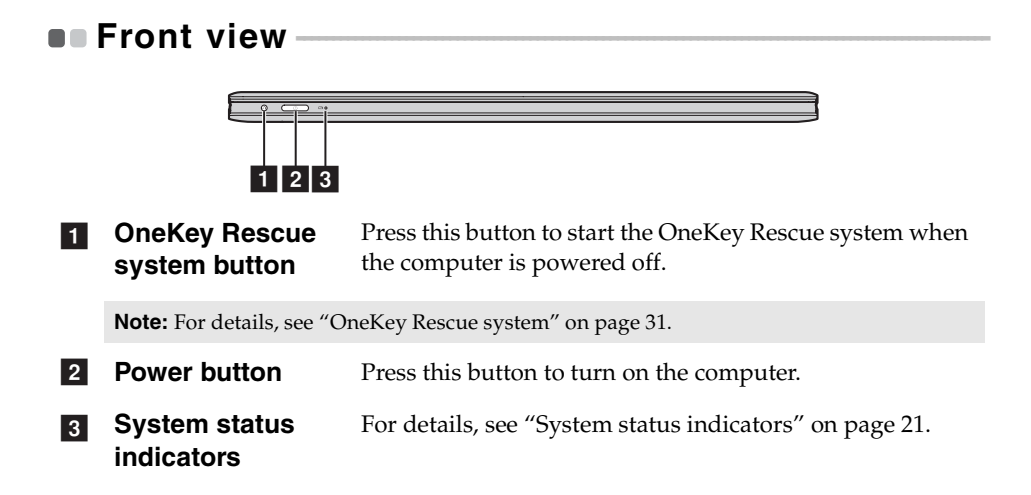

**Chapter 1. Getting to know your computer**

<span id="page-9-0"></span>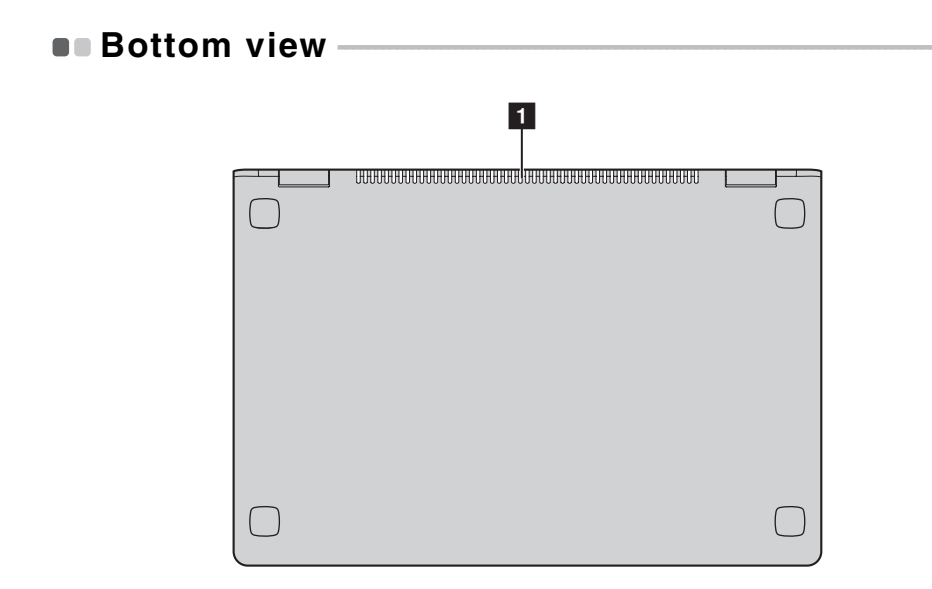

#### **1** Louvers

Allow air to enter the computer for cooling.

## <span id="page-10-1"></span><span id="page-10-0"></span> $\blacksquare$  First use

**Reading the manuals** 

Read the supplied manuals before using your computer.

#### ■ Conncting to the power

The built-in battery pack is not fully charged at purchase. To charge the battery and begin using your computer, connect the computer to an electrical outlet. The battery is automatically charged while the computer is running on AC power.

## **Connecting the computer to an electrical outlet**

- **1** Connect the power cord to the AC adapter.
- **2** Connect the AC adapter to the AC power adapter jack of the computer firmly.

**3** Plug the power cord into an electrical outlet.

**Turning on the computer** 

Press the power button to turn on the computer.

■ Configuring the operating system

You may need to configure the operating system when it is first used. The configuration process may include the procedures below.

- Accepting the end user license agreement
- Configuring the Internet connection
- Registering the operating system
- Creating a user account

**Putting your computer into Sleep mode or shutting it down** 

When you finish working with your computer, you can put it into Sleep mode or shut it down.

## **Putting your computer into Sleep mode**

If you will be away from your computer for only a short time, put the computer into Sleep mode.

When the computer is in Sleep mode, you can quickly wake it to resume use, and bypass the startup process.

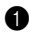

1 Swipe in from the right edge of the screen or point to the lower right corner of the screen **Settings**, and then tap **Settings**.

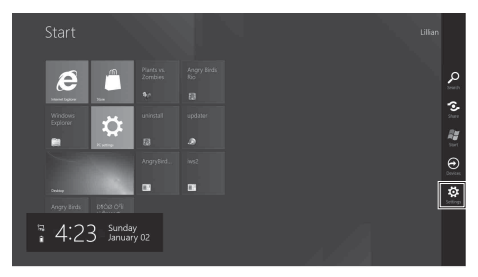

2 Tap or click **Power** and then select **Sleep**.

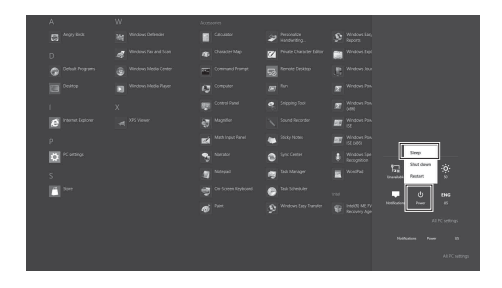

**Note:** Wait until the power indicator light starts blinking (indicating that the computer is in Sleep mode) before you move your computer. Moving your computer while the hard disk is spinning can damage the hard disk, causing loss of data.

To wake the computer, do one of the following.

- Press the power button.
- Press any key on the keyboard, if the key board is not locked.
- Press the MS button.

**Note:** keyboard will be locked automatically, when the screen is opened more than 180 degrees.

## **Shutting down your computer**

1 Swipe in from the right edge of the screen or point to the lower right corner of the screen **Settings**, and then tap **Settings**.

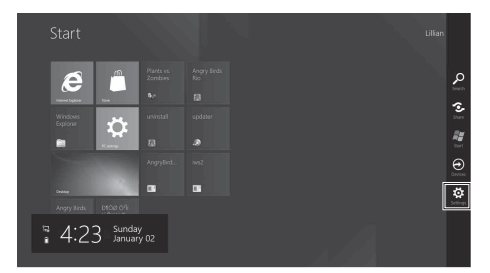

2 Tap or click **Power** and then select **Shut down**.

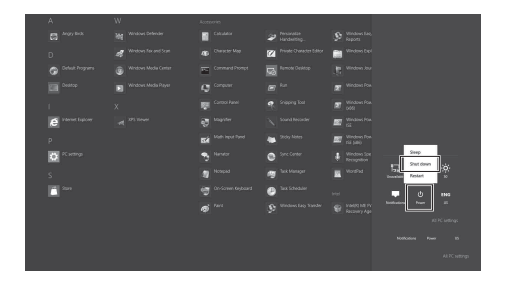

## <span id="page-13-1"></span><span id="page-13-0"></span> $\blacksquare$  Using AC adapter and battery

## ■ Checking battery status

You can determine the percentage of battery power remaining by checking the battery icon in the notification area.

**Note:** As each computer user has different habits and needs, it is difficult to predict how long a battery charge will last. There are two main factors:

- The amount of energy stored in the battery when you commence work.
- The way you use your computer: for example, how often you access the hard disk drive and how bright you make the computer display.

## **Charging the battery**

If the battery power is low, you need to charge the battery.

You need to charge the battery in any of the following situations:

- If the battery status indicator starts blinking
- If the battery has not been used for a long time

#### **Note:**

- **•** To increase the life of the battery pack, the computer does not start recharging the battery immediately after it drops from fully charged.
- Charge the battery at a temperature between 50 °F and 86 °F (10 °C-30 °C).
- **•** Full charge or discharge is not required.

#### ■ Battery Protection

If the battery pack remains idle for a long time, the battery may be over-discharged, and its degradation speed may be increased. The battery pack of IdeaPad Yoga series uses the battery protection technology. When your computer remains idle for a long time, the battery pack enters the hibernation mode to avoid over-discharge. After the battery pack enters the hibernation mode, you cannot turn the computer on without using the power adapter. Please connect the power adapter to the computer to activate the battery pack.

**Note:** The batter pack is in the hibernation mode by default. When you use the computer for the first time, please plug the power adapter into it. Otherwise, the computer cannot be turned on.

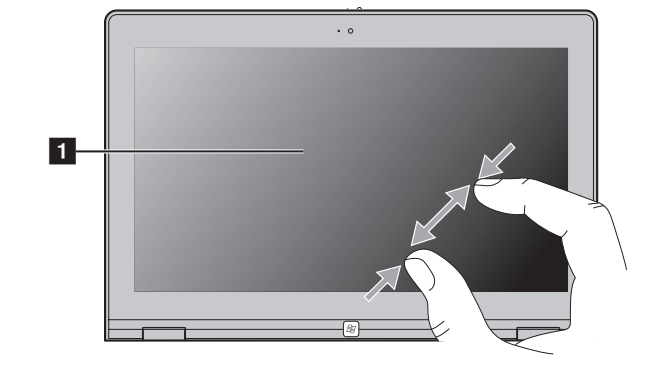

## <span id="page-14-1"></span><span id="page-14-0"></span> $\blacksquare$  Using multi-touch display

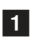

Multi-touch display

The display supports multi-touch function. You can touch, swipe and tap directly without the use of the keyboard or touchpad.

## <span id="page-15-0"></span> $\blacksquare$  Using the touchpad

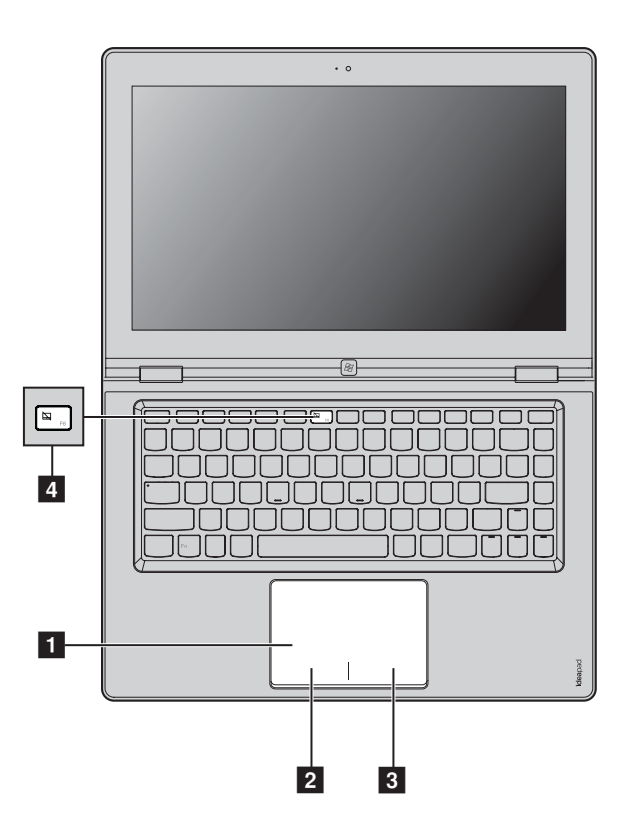

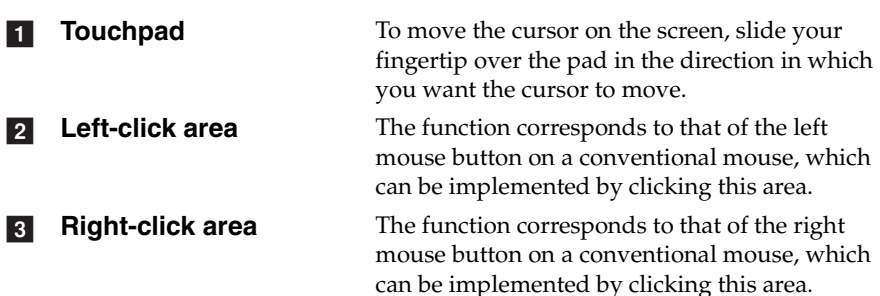

**Note:** You can enable/disable the touchpad by pressing **4**.

## <span id="page-16-0"></span> $\blacksquare$  Using the keyboard

Your computer has function keys incorporated in its standard keyboard.

## **Function key combinations**

By pressing the appropriate function keys, you can change system settings instantly. To use this function, press and hold **Fn** 1, then press one of the function keys 2.

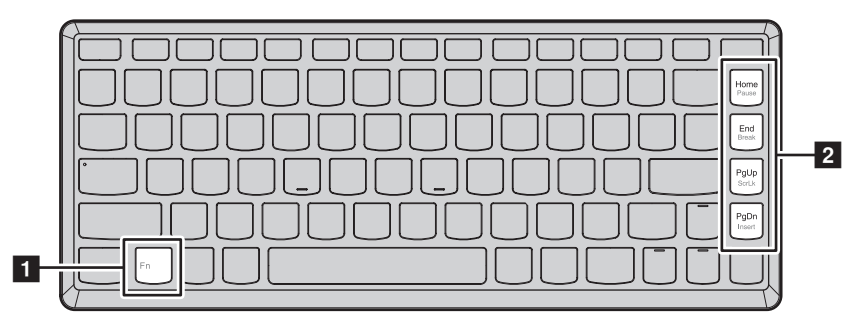

The following describes the features of each function key.

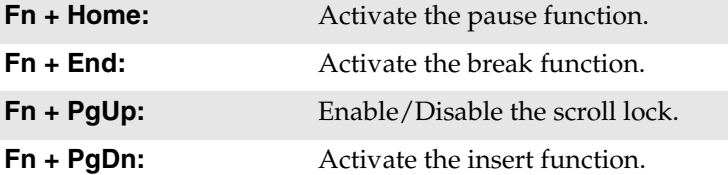

## **Hotkeys**

## **Using hotkeys**

The hotkeys are located in the function key row of the keyboard.

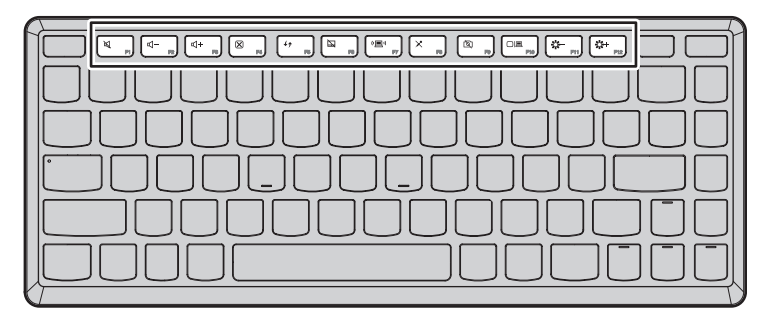

By pressing the appropriate hotkey, you can change system settings instantly. The following describes the function of each hotkey.

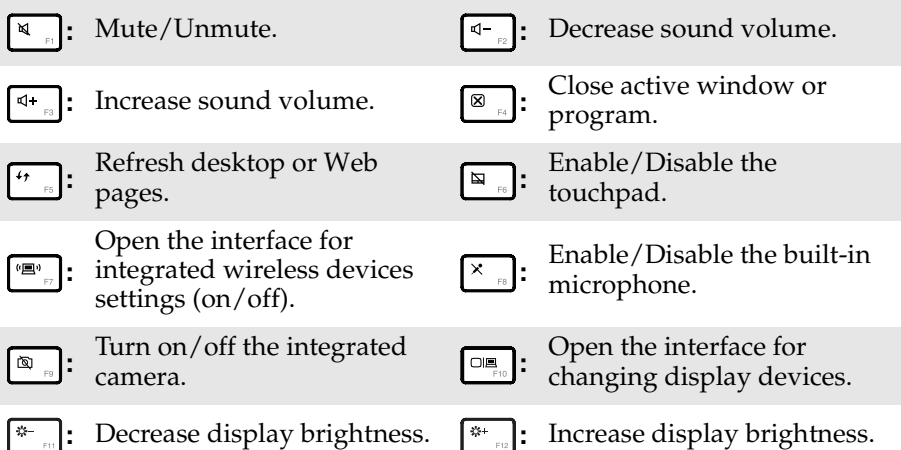

## **Setting hotkey mode**

By default, the hotkey functions are accessible by pressing the appropriate hotkey. However, you can disable the hotkey mode in the BIOS setup utility. To disable the hotkey mode:

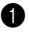

1 Restart the computer. When the Lenovo logo appears, immediately press **Fn** + **F2** to enter the BIOS setup utility.

2 In the BIOS setup utility, open the **Configuration** menu, and change the setting of **Hot key function** from **Enabled** to **Disabled**.

3 Open the **Exit** menu, and select **Exit Saving Changes**.

**Note:** When hotkey mode is disabled, press the **Fn** key and the appropriate hotkey to access the corresponding hotkey function.

## <span id="page-19-0"></span>**Connecting external devices**

Your computer has a wide range of built-in features and connection capabilities.

<span id="page-19-1"></span>**Using memory cards (not supplied)** 

Your computer supports the following types of memory cards:

- Secure Digital (SD) card
- MultiMediaCard (MMC)

#### **Note:**

- **•** Insert ONLY one card in the slot at a time.
- **•** This card reader does not support SDIO devices (e.g., SDIO Bluetooth, etc.).

#### **Inserting a memory card**

1 Push the dummy card until you hear a click. Gently pull the dummy card out of the memory card slot.

**Note:** The dummy card is used for preventing dust and small particles from entering the inside of your computer when the memory card slot is not in use. Retain the dummy card for future use.

2 Slide the memory card in until it clicks into place.

#### **Removing a memory card**

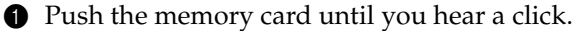

**2** Gently pull the memory card out of the memory card slot.

**Note:** Before removing the memory card, disable it via Windows safely remove hardware and eject media utility to avoid data corruption.

## <span id="page-20-0"></span>■ Connecting USB devices

You can connect a USB device to your computer by inserting its USB plug (Type A) into the USB port on your computer.

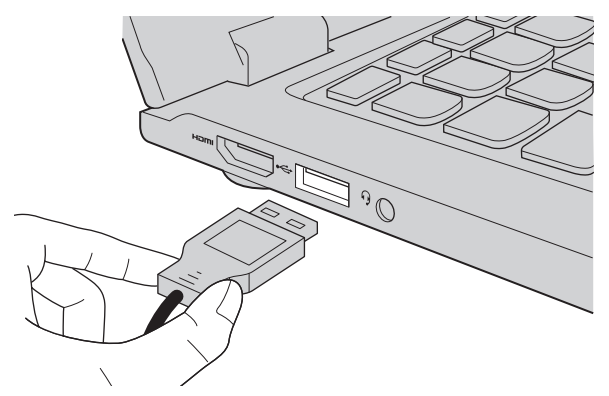

The first time you plug a USB device into a particular USB port on your computer, Windows automatically installs a driver for that device. After the driver is installed, you can disconnect and reconnect the device without performing any additional steps.

**Note:** Typically, Windows detects a new device after connecting it, and then installs the driver automatically. However, some devices may require you to install the driver before connecting. Check the documentation provided by the device's manufacturer before connecting the device.

Before disconnecting a USB storage device, make sure your computer has finished transferring data by that device. Click the **Safely Remove Hardware** icon in the notification area of Windows to remove the device before disconnecting.

**Note:** If your USB device uses a power cord, connect the device to a power source before connecting it. Otherwise, the device may not be recognized.

## **Connecting** *Bluetooth* **enabled device (on select models)**

If your computer has an ieocntegrated *Bluetooth* adapter card, it can connect to and transfer data wirelessly to other *Bluetooth* enabled devices, such as notebook computers, PDAs and cell phones. You can transfer data between these devices without cables and up to 10 meters range in open space.

**Note:** The actual maximum range may vary due to interference and transmission barriers. To get the best possible connection speed, place the device as near your computer as possible.

#### **Enabling** *Bluetooth* **communications on your computer**

Press  $\lceil \cdot \rceil$  to make configuration.

#### **Note:**

- **•** When you do not need to use the *Bluetooth* function, turn it off to save battery power.
- **•** You need to pair the *Bluetooth* enabled device with your computer before you can transfer data between them. Read the documentation supplied with the *Bluetooth* enabled device for details on how to pair the device with your computer.

## <span id="page-22-0"></span>**Special keys and buttons**  $\Box$ **OneKey Rescue system button** a

- When the computer is powered off, press this button to start the OneKey Rescue system.
- In the Windows operating system, press this button to start the Lenovo OneKey Recovery system.

**Note:** For details, see ["OneKey](#page-34-2) Rescue system" on page 31.

**Rotation button** 

 $\blacksquare$ 

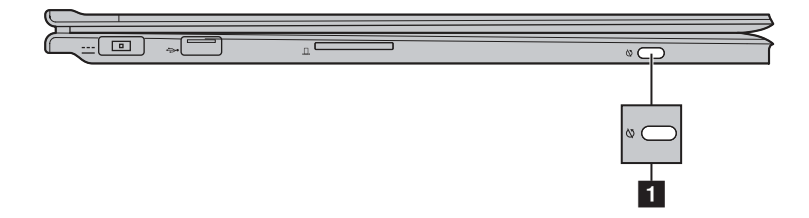

Press this button to rotate the screen to a landscape or portrait orientation in the tablet mode.

**Note:** For details, see ["Changing the orientation in](#page-28-0) tablet mode" on page 25.

 $\Box$ **MS button** a

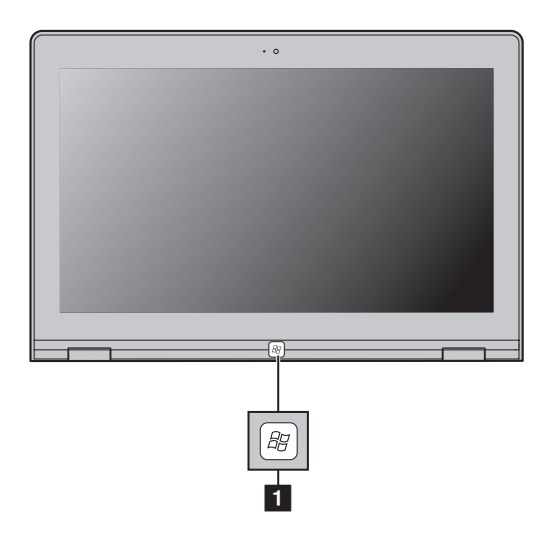

Press this button to switch between the current screen and Home screen (Desktop or Home).

## **Desktop screen**

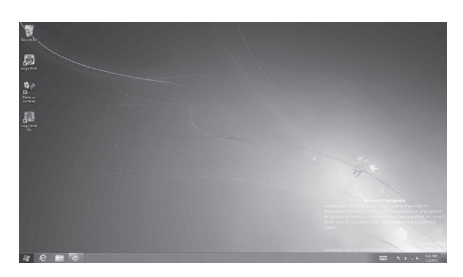

## **Home screen**

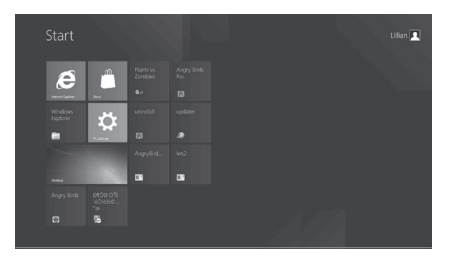

## <span id="page-24-1"></span><span id="page-24-0"></span>**System status indicators-**

These indicators inform you of the computer status.

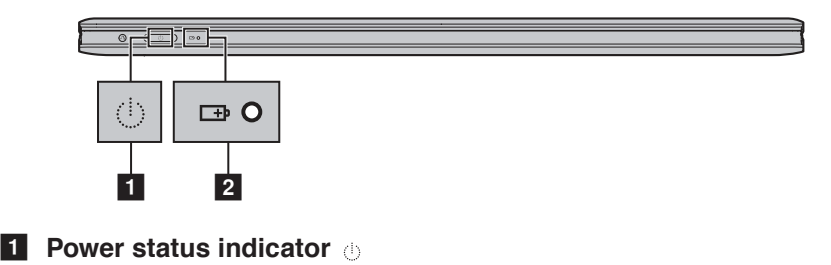

**2** Battery status indicator

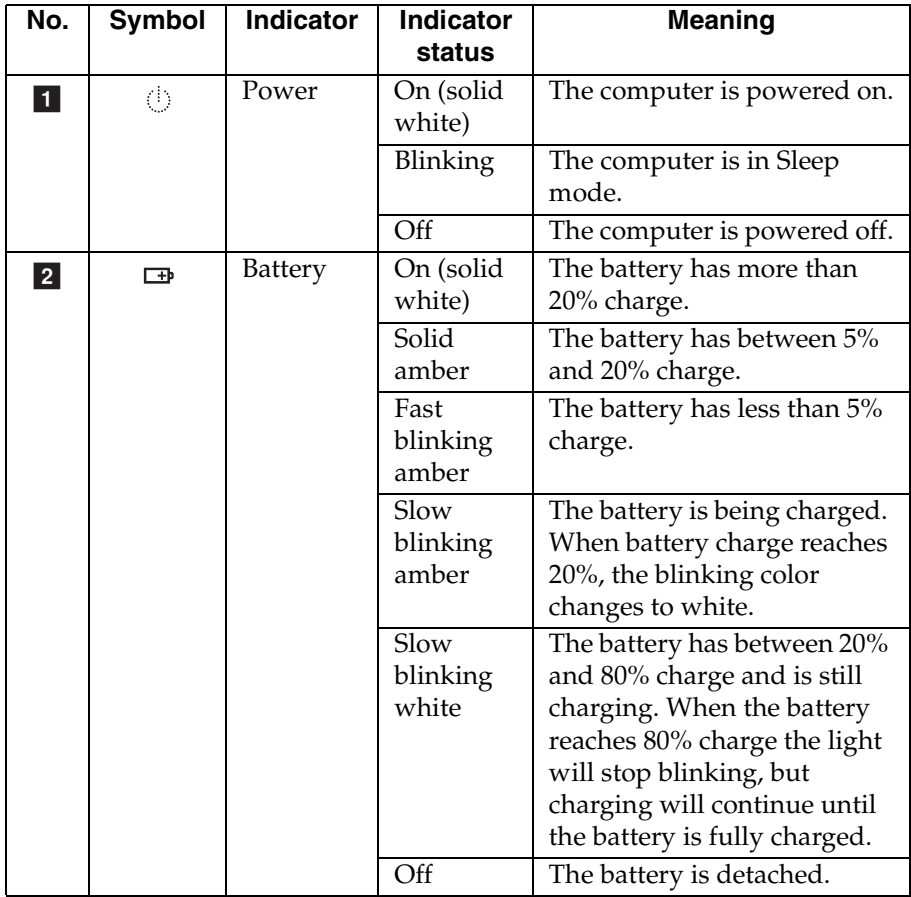

## <span id="page-26-0"></span> $\bullet$  **Using the computer in stand, tent or tablet mode**  $\cdot$

**Using the computer in stand mode** 

## **Converting to stand mode**

Open the computer and fold the display about 280 degrees as shown in the illustration below.

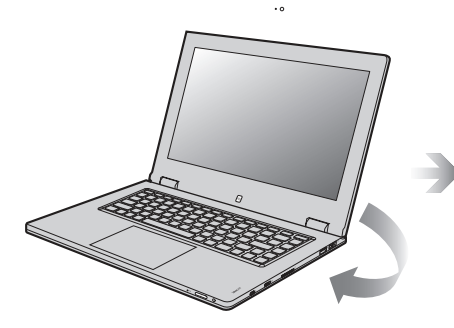

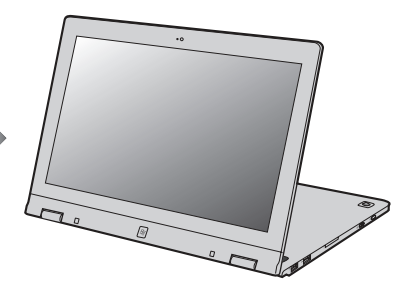

## **Using the computer in tent mode**

## **Converting to tent mode**

Open the computer and fold the display about 315 degrees as shown in the illustration below.

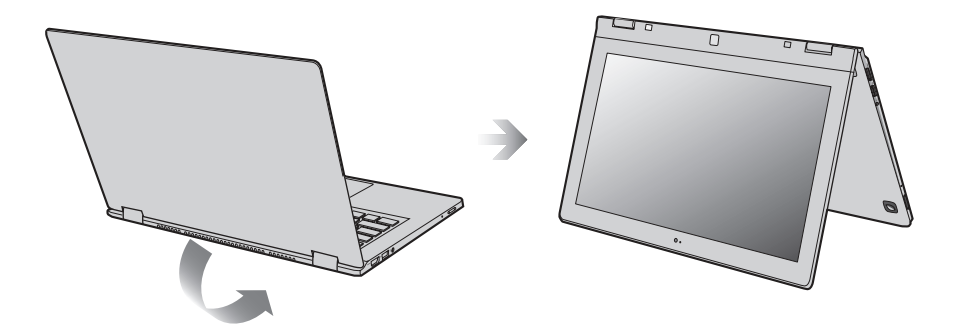

**Using the computer in tablet mode** ×

## **Converting to tablet mode**

Open the computer and fold the display 360 degrees as shown in the illustration below.

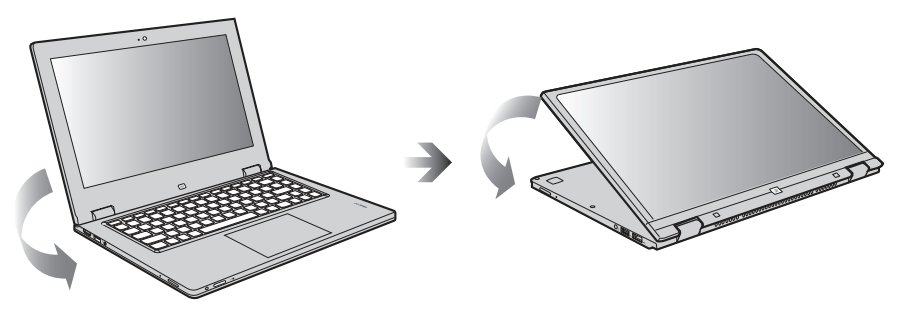

Place the computer that the screen facing up.  $\overline{2}$ 

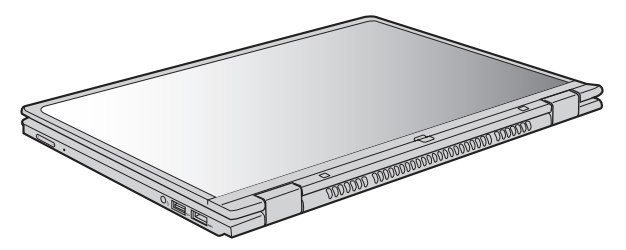

**Note:** Keyboard will be locked automatically, when the screen is opened more than 190 degrees.

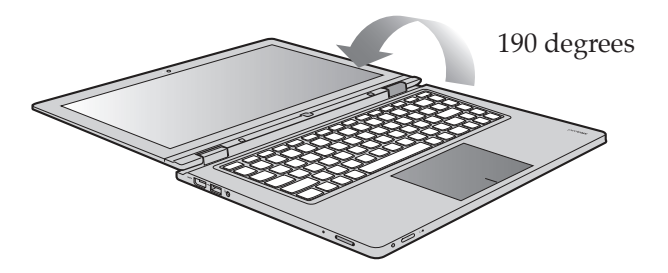

## <span id="page-28-0"></span>**Changing the orientation in tablet mode**

In tablet mode, press the Rotation button to rotate the screen to a landscape or portrait orientation.

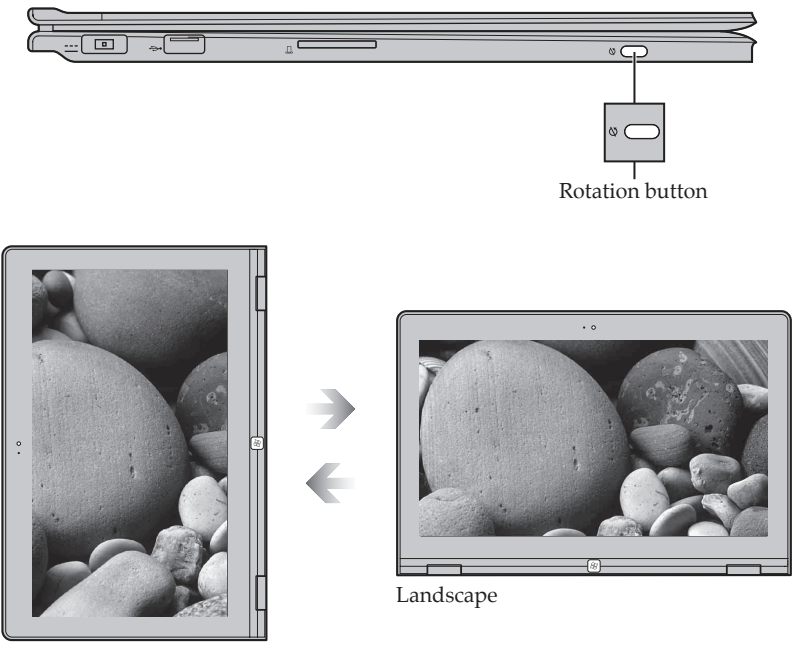

Portrait

## <span id="page-29-0"></span> $\blacksquare$  Windows 8 overview

## **The charms 1**

The charms provide new and better way to do things you've always done.

The charms appear on the right side of your screen. Swipe in from the right edge or move your mouse to the lower-right corner to see them, and then choose the one you want.

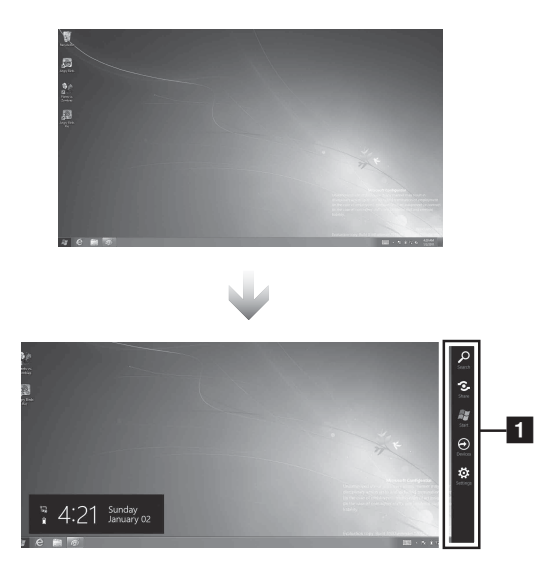

## **Search charm**

The search charm is a powerful new way to find what you are looking for. When you enter a search term, you can check results from your PC, the web, or within different apps - all from the same place.

## **Share charm**

The Share charm lets you send links, photos, and more to your friends and social networks without leaving the app you are in.

## **Start charm**

The Start charm takes you to Start or, if you are on the Start screen, back to your last app.

#### **Devices charm**

The Devices charm is a handy way to do things like sending files and streaming movies to printers,TVs, and more.

#### **Settings charm**

The Settings charm is how you do basic tasks like shutting down your PC and changing the volume. It is also used by apps to configure things like account and privacy settings.

## **App commands**

The App commands appear at the top and bottom of your screen. Swipe up or down from either edge or right-click in an open space (no text or images) to see them, and then choose the one you want.

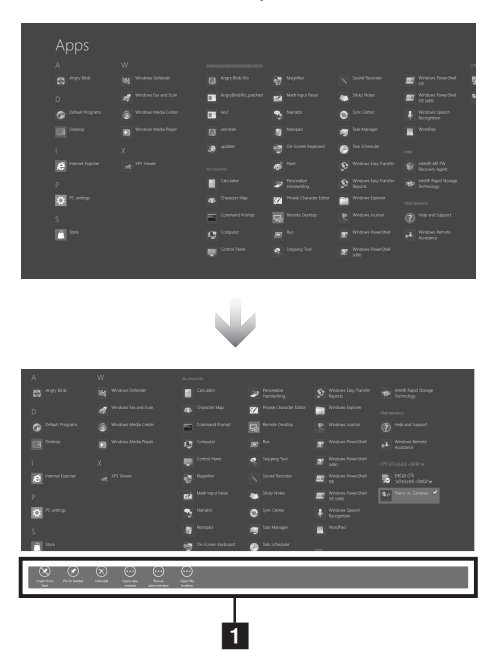

## **Apps screen**

Apps screen appears by at the bottom edge of your start screen. Swipe up and tap the All apps or clicking by your mouse.

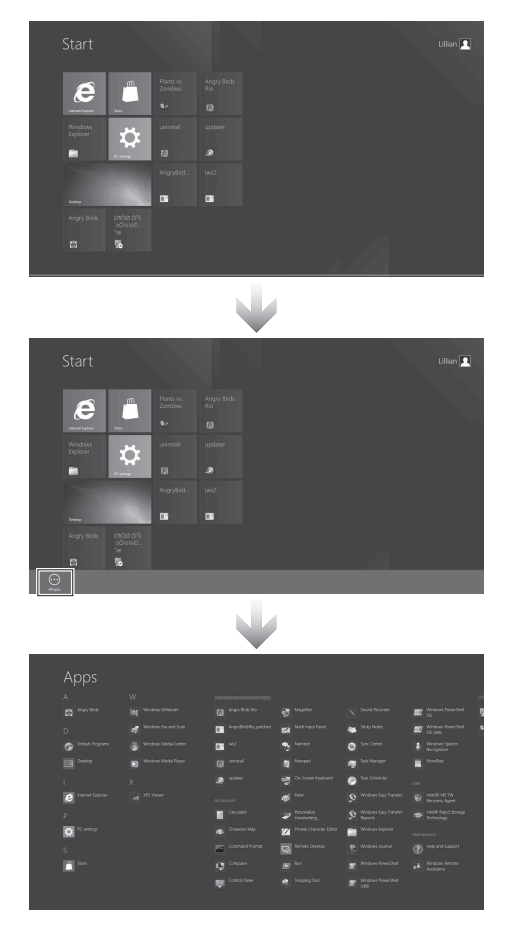

## <span id="page-32-0"></span>**Securing your computer - - - - - - - - - - - - - - - - - - - - - - - - - - - - - - - - - - - - - - - - - - - - - - - - - - - - - - - - - - - - - - - - - - - - -**

This section provides information about how to help protect your computer from theft and unauthorized use.

#### ■ Using passwords

Using passwords helps prevent your computer from being used by others. Once you set a password and enable it, a prompt appears on the screen each time you power on the computer. Enter your password at the prompt. The computer cannot be used unless you enter the correct password.

**Note:** This password can be from one to seven alphanumeric characters in any combination.

For details about how to set the password, see the Help to the right of the screen in BIOS setup utility.

**Note:** To enter BIOS setup utility, press **Fn** + **F2** (when **Hot key function** is set to **Enabled**) or **F2** (when **Hot key function** is set to **Disabled**) when the Lenovo logo appears on the screen while the computer is starting up.

## <span id="page-33-0"></span>**Chapter 3. Connecting to the Internet**

As a global network, the Internet connects computers worldwide, providing services such as e-mailing, information searching, electronic commerce, Web browsing and entertainment.

You can connect the computer to the Internet in the following way: **Wireless network technology:** connect without wiring.

## <span id="page-33-1"></span> $\blacksquare$  Wireless connection-

Wireless connections provide mobile access to the Internet, allowing you to stay online anywhere the wireless signal covers.

Divided by the signal scales, wireless connection to the Internet can be built based on the following standards.

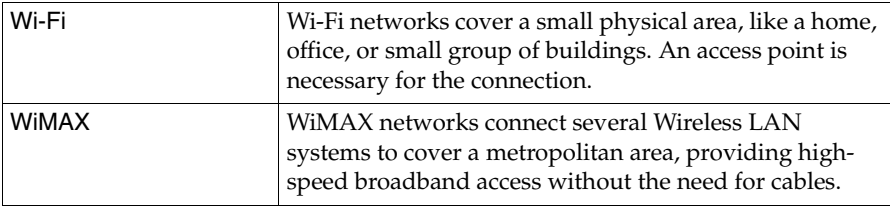

**Note:** Your computer may not support all wireless connection methods.

## **Using Wi-Fi/WiMAX (on select models)**

## **Enabling wireless connection**

To enable wireless communications, do the following:

Press  $\left[\begin{matrix} \sqrt{m} \\ \sqrt{n} \end{matrix}\right]$  to make configuration.

## **Hardware connection**

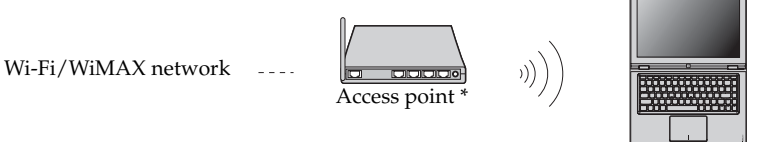

\* Not supplied

## **Software configuration**

Consult your Internet Service Provider (ISP) and search Windows Help and Support Center for details on how to configure your computer.

## <span id="page-34-3"></span><span id="page-34-0"></span>**Chapter 4. OneKey Rescue system**

## <span id="page-34-2"></span><span id="page-34-1"></span>**DREKEY RESCUE SYSTEM**

## **Introduction**

The Lenovo OneKey Rescue system is an easy-to-use application that can be used to back up the data on your system partition (C drive) for easy restore when required. You can run Lenovo OneKey Recovery under the Windows operating system, and the OneKey Rescue system without starting the Windows operating system.

#### **Attention:** -

In order to utilize the features of the OneKey Rescue system, your hard disk already includes a hidden partition by default to store the system image file and OneKey Rescue system program files. This default partition is hidden for security reasons and is the reason the available disk space is less than it claims. The exact available hard disk space depends on the file size of the mirror image file (based on the size of operating system and preinstalled software).

## **Using Lenovo OneKey Recovery (within Windows operating system)**

In Windows operating system, double click the OneKey Recovery system Icon on the desktop to launch Lenovo OneKey Recovery.

Within the program, you can back up the system partition on the hard disk drive, other storage devices, or by creating recovery discs.

#### **Note:**

- **•** The backup process and creation of recovery discs may take some time, connect the AC adapter and battery pack to your computer.
- **•** After the recovery discs are burned, please number them so that you can use them in the correct order.
- **•** Computers without an integrated optical drive support the creation of recovery discs; however an appropriate external optical drive is needed to physically create the recovery discs.

#### **For more instructions, see the Help file of Lenovo OneKey Recovery.**

■ Using Lenovo OneKey Rescue system (without Windows **operating system)**

In the event that the operating system cannot be loaded, follow the steps below to access OneKey Rescue system.

- Shut down your computer.
- Press the  $\Lambda$  key to launch OneKey Rescue system.

Within the program, you can choose to restore your system partition to the original factory status, or to a previously generated backup.

**Note:** The recovery process is irreversible. Make sure to back up any critical data before using the recovery feature.

■ Creating a recovery disc(s)

Your computer does not ship with a recovery disc. You can use Lenovo OneKey Recovery system to create a recovery disc(s), which can be used to start and restore your computer in case of a system failure.

To create a recovery disc(s):

• Insert a recordable disc into the optical drive on your computer.

**Note:** If your computer does not come with an integrated optical drive or if the integrated optical drive does not support disc creating, connect an appropriate external optical drive to your computer.

• In Windows, press the OneKey Rescue system button to launch Lenovo OneKey Recovery system.

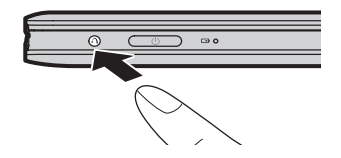

- On the main screen, click **Create Recovery Disc**.
- Choose the type of recovery disc(s). You can create three types of recovery disc(s): recovery disc(s) with existing backup image, recovery disc(s) from the current system partition, and factory default recovery disc(s). Select the type of recovery disc you want to create and follow the on-screen instructions.
- Insert additional recordable disc(s) when prompted.

## **Chapter 4. OneKey Rescue system**

#### **Note:**

- **•** The estimated number of discs needed will be displayed before the process of creating the recovery disc(s) begins. To minimize the number of discs needed, use recordable DVDs as the media. Also make sure your optical drive is compatible with the disc intended for use.
- After recovery disc creation, number the discs appropriately for use in their correct order. The first disc created will be used to start the computer in the case of a system failure.

## <span id="page-37-1"></span><span id="page-37-0"></span>**Example 2** Frequently asked questions

This section lists frequently asked questions and tells where you can find detailed answers.

## **What safety precautions should I follow when using my computer?**

See "Chapter 1. Important safety information" of *Lenovo Safety and General Information Guide*.

## **How can I prevent problems with my computer?**

See "Chapter 2. Use and care Information" of *Lenovo Safety and General Information Guide*.

## **What are the main hardware features of my computer?**

More information can be found in Chapter 1 and 2.

## **Where can I find the detailed specifications for my computer?**

See http://consumersupport.lenovo.com.

#### **Where are the recovery discs?**

Your computer did not come with a recovery disc. For an explanation of the alternative recovery methods offered by Lenovo, [see "Chapter 4.](#page-34-3)  [OneKey Rescue system" on page 31](#page-34-3).

## **Where are the installation discs for pre-installed software?**

Your computer does not come with installation discs for the pre-installed software. Installation programs for the pre-installed software on your computer can be downloaded from Lenovo's consumer support Web site (http://consumersupport.lenovo.com). If your computer is pre-installed with Windows operating system, you can also find installation programs for some pre-installed software in the **Application** folder on D partition of the hard disk drive.

## **How can I contact the customer support center?**

See "Chapter 3. Getting help and service" of *Lenovo Safety and General Information Guide*.

#### **Where can I find warranty information?**

For the warranty applicable to your computer, including the warranty period and type of warranty service, see the Lenovo limited warranty flyer that came with your computer.

#### **Where can I find the device drivers?**

A compatible device driver is a requirement to ensure correct operation and performance of each component in your computer. All the device drivers for your computer model can be downloaded from Lenovo's consumer support Web site. If your computer is pre-installed with Windows operating system, you can also find device drivers for the operating system in the **Driver** folder on D partition of the hard disk drive. Lenovo's consumer support Web site contains the most updated device drivers.

#### **What can I do if the backup process fails?**

If you can start the backup feature without a problem, but it fails during the backup process, please try the following steps:

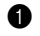

**1** Close other programs, then restart the backup process.

**2** Check if the destination media is damaged, try to select another path and then try again.

#### **When do I need to restore the system to the factory status?**

You can use this feature when your system fails or you need to re-install your operating system. This will restore your computer back to the initial status when you first booted up your computer after receiving it from the store. If there is critical data on your current partition, back it up before you run this recovery feature.

## <span id="page-39-0"></span>**Troubleshooting**

If you do not find your problem here, see Chapter 2. The following section only describes problems that might negate the need to refer to the more comprehensive information in Chapter 2.

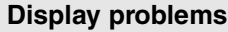

When I turn on the computer, nothing appears on the screen.

When I turn on the computer, only a white cursor appears on a blank screen.

My screen goes blank while the computer is on.

- **•** If the screen is blank, make sure that:
	- The AC adapter is connected to the computer and the power cord is plugged into a working electrical outlet.
	- The computer power is on. (Press the power button again for confirmation.)
- **•** If these items are properly set, and the screen remains blank, have the computer serviced.
- **•** Restore backed-up files to your Windows environment or the entire contents of your hard disk to the original factory contents using OneKey Rescue system. If you still see only the cursor on the screen, have the computer serviced.
- **•** Your screen saver or power management may be enabled. Do one of the following to exit from the screen saver or to resume from Sleep mode:
	- Touch the touchpad.
	- Press any key on the keyboard.
	- Press the power button.

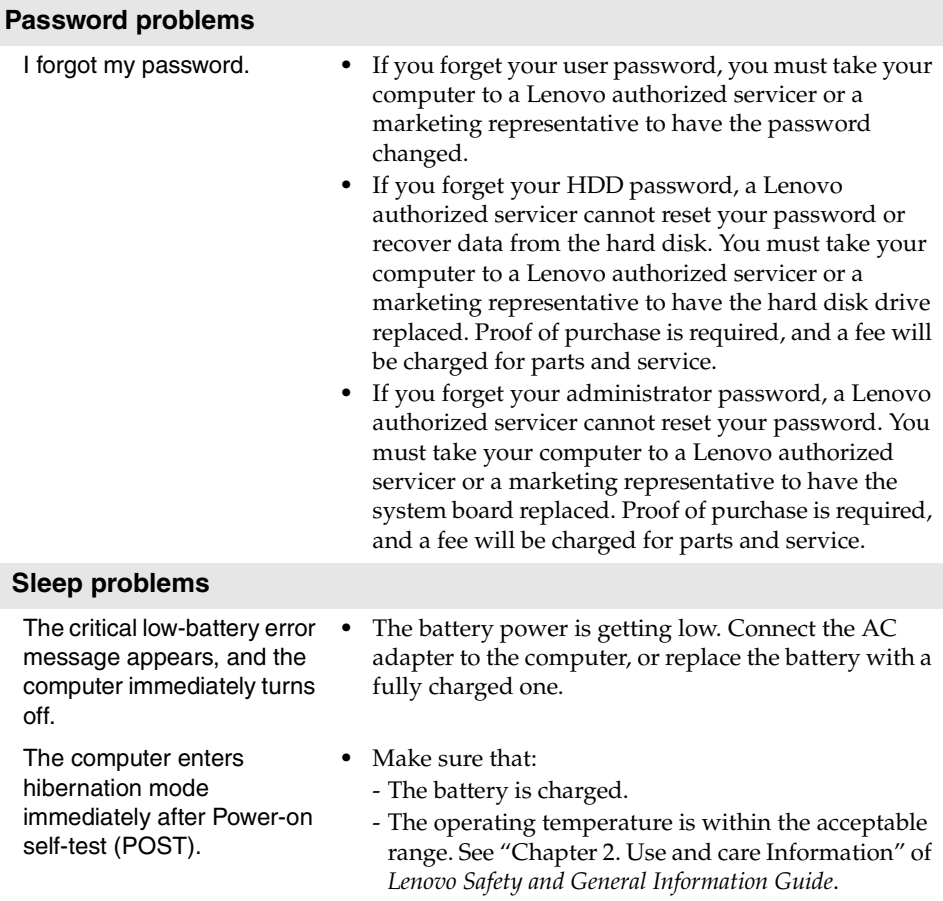

**Note:** If the battery is charged and the temperature is within range, have the computer serviced.

The computer does not return from hibernation mode and the computer does not work.

- **•** If the computer does not return from hibernation mode, it may have entered hibernation mode automatically because the battery is depleted. Check the power indicator.
- **•** If your computer is in hibernation mode, connect the AC adapter to the computer, then press any key or the power button.
- **•** If your computer is in hibernation mode or power-off state, connect the AC adapter to the computer, then press the power button to resume operation.
- **Note:** If the system still does not return from hibernation mode, your system has stopped responding, and you cannot turn off the computer; reset the computer. Unsaved data may be lost. To reset the computer, press and hold the power button for 4 seconds or more. If the computer is still not reset, remove the AC adapter.

#### **Computer screen problems**

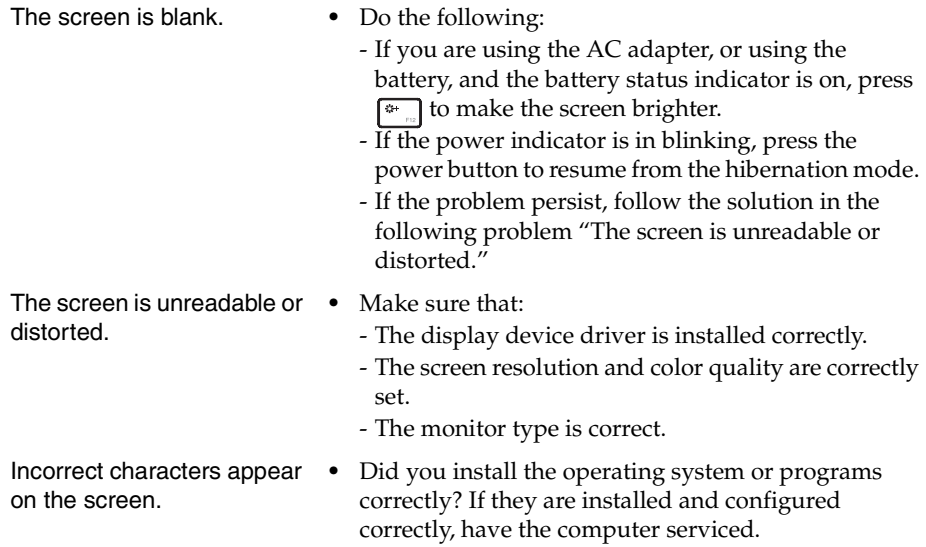

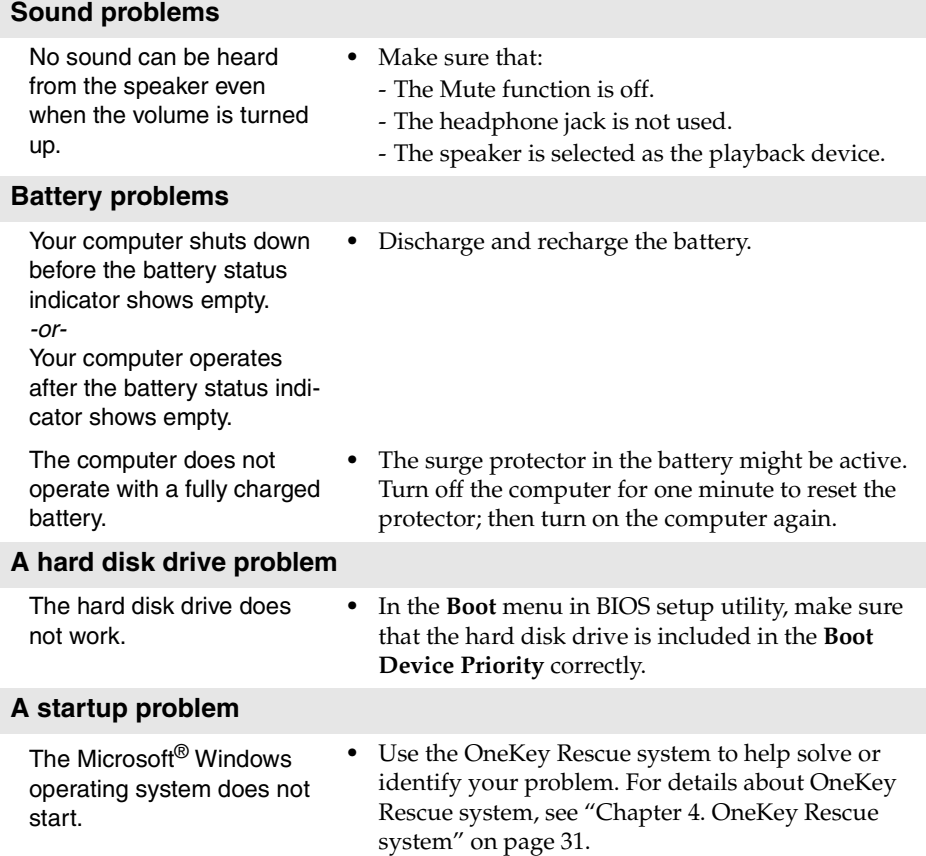

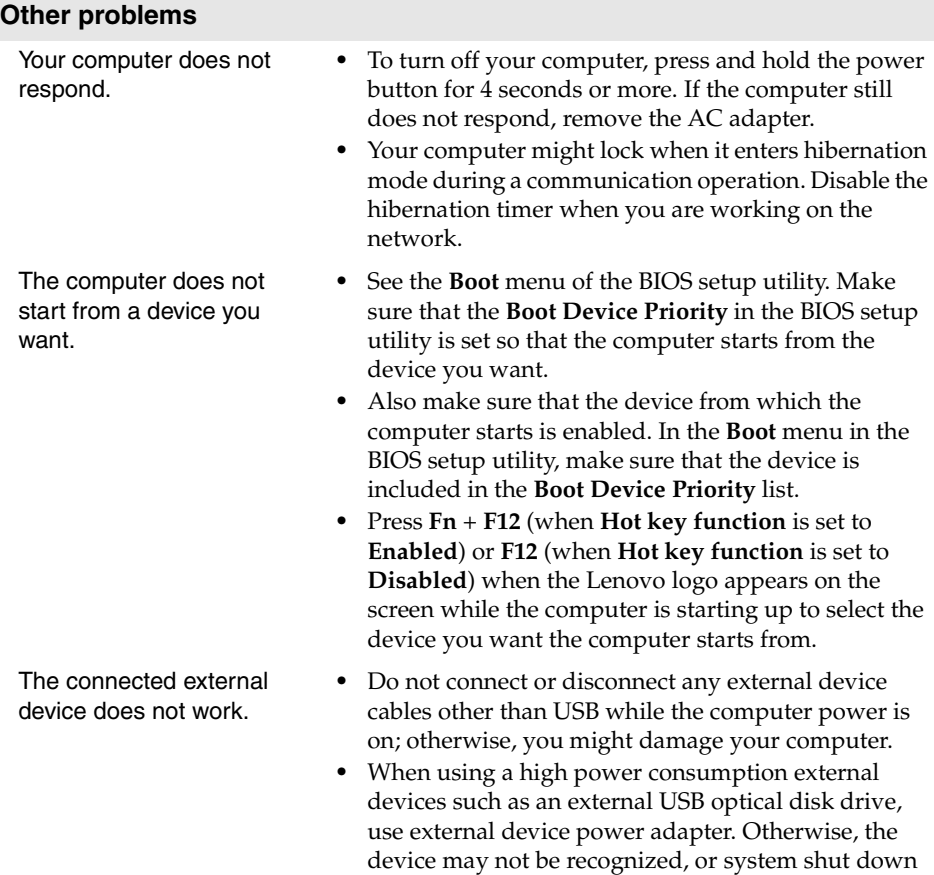

may result.

## <span id="page-44-0"></span>**Trademarks**

The following terms are trademarks or registered trademarks of Lenovo in the United States, other countries, or both.

Lenovo IdeaPad OneKey

Microsoft and Windows are trademarks of Microsoft Corporation in the United States, other countries, or both.

Other company, products, or service names may be trademarks or service marks of others.

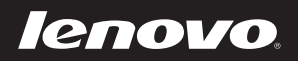

New World. New Thinking.<sup>™</sup> www.lenovo.com